## 學習吧-加入課程的步驟

- 1. 登入學習吧: <https://www.learnmode.net/>
- 2. 點選「加入課程」

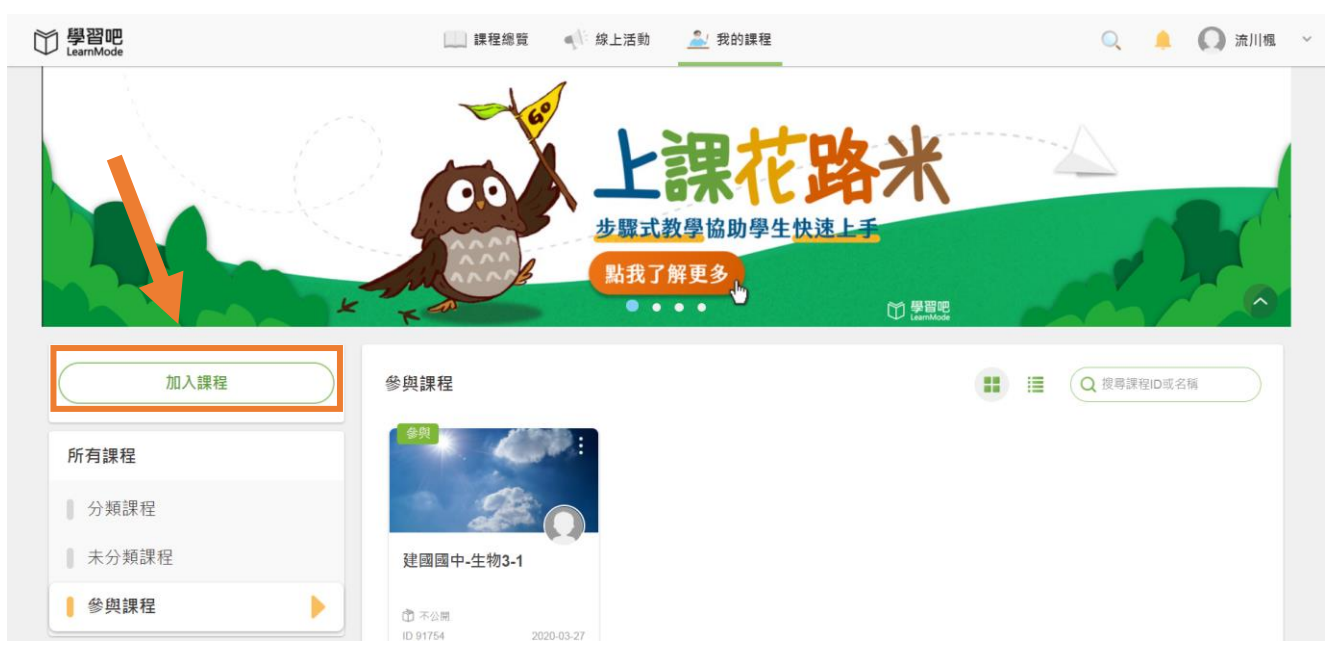

3. 輸入老師給你的課程邀請碼,按「確認」,成功後課程即會顯示。

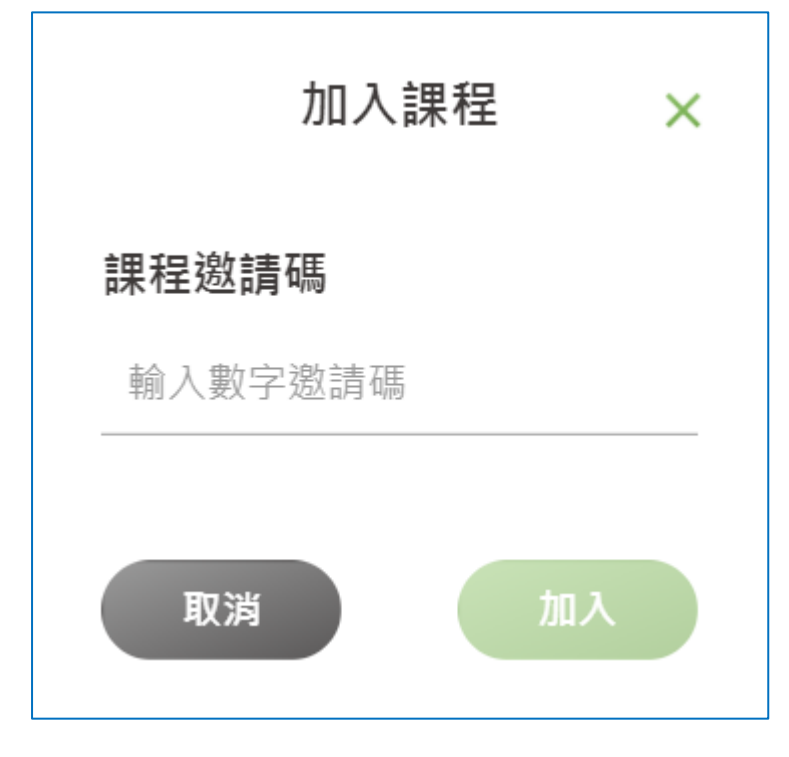

4. 回到首頁,也可看到新增的課程出現。註:回首頁方法:按「學習吧」即可。

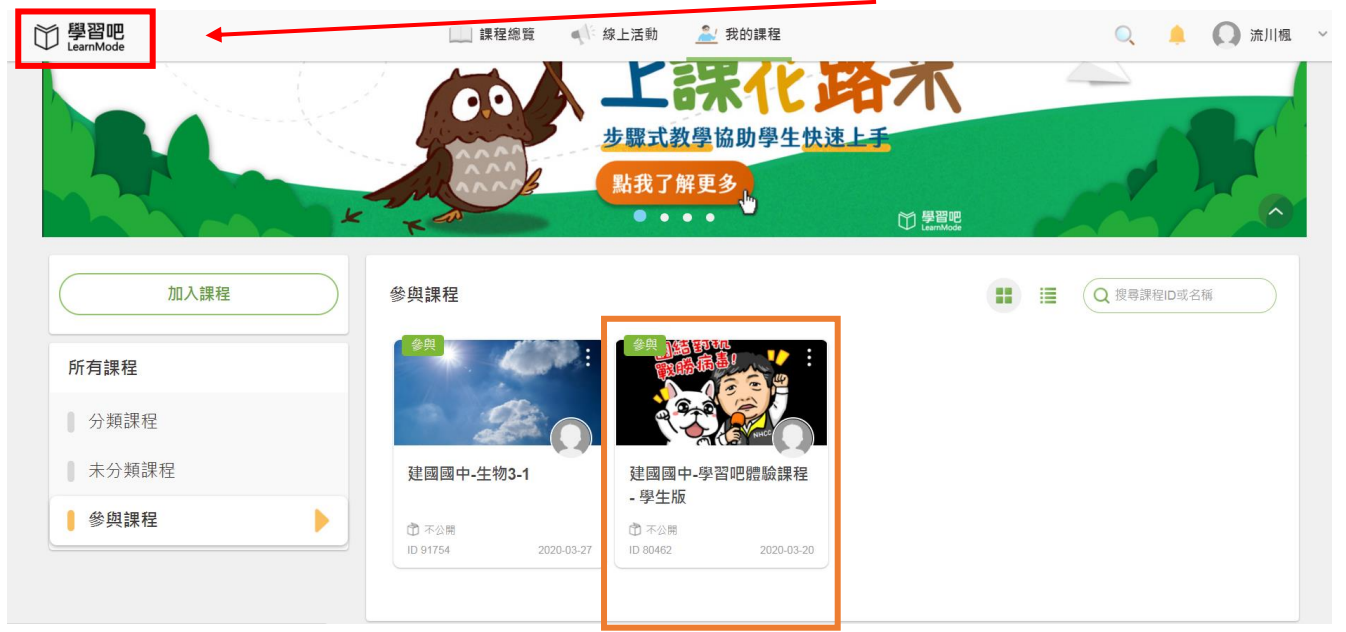